# <span id="page-0-0"></span>¿QUÉ PASARÍA SI…?

# <span id="page-0-1"></span>CONTENIDO

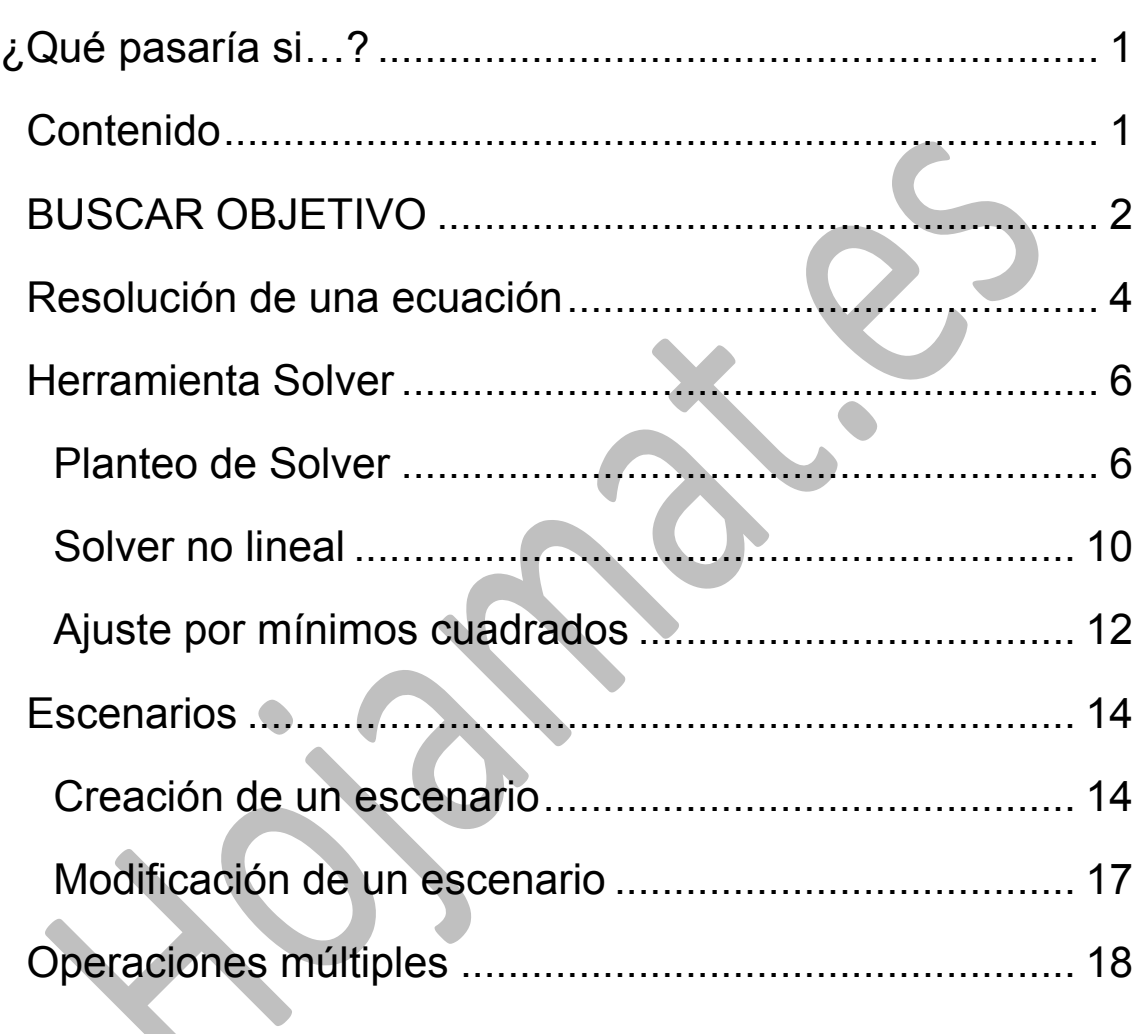

#### <span id="page-1-0"></span>BUSCAR OBJETIVO

Una de las prestaciones más útiles de Calc es la de búsqueda de objetivos. Si dispones de una tabla con un resultado y deseas fijar el mismo con una cantidad concreta, la Búsqueda de valor destino te permite alterar los datos a fin de que se obtenga el resultado que deseas.

Por ejemplo, en el sueldo de una trabajadora se contabilizan las horas de trabajo dentro de su horario laboral (34 horas semanales) a 12 €, y las extraordinarias a 33 €

Podemos resumir la situación en la siguiente tabla:

Sueldo semanal

Horas

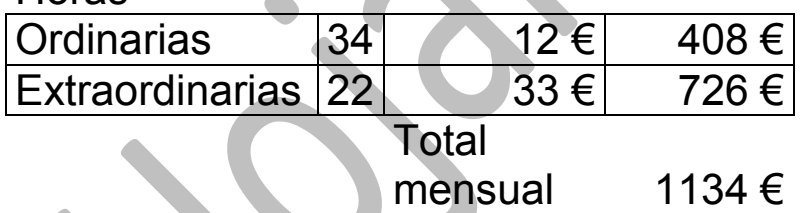

Copia esta tabla en Calc, de forma que el total caiga en la celda G8, como verás en la imagen (puedes situarlo en otro lugar y luego cambiar las referencias de celdas del texto que sigue).

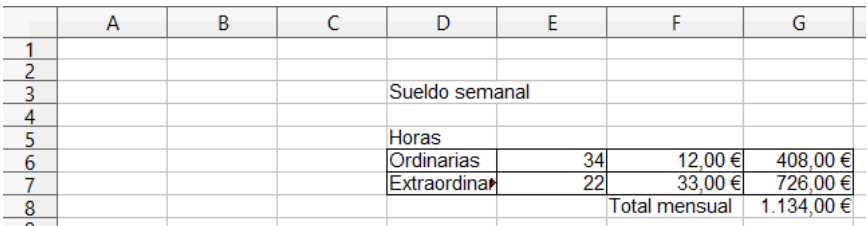

Si el total del sueldo (1134 €) se encuentra en la celda G8, el número de horas extraordinarias en la E7. Podemos ajustar dichas horas para que la trabajadora perciba un sueldo semanal de 1300 €. Para ello puedes acudir a **Buscar objetivo**. Los pasos serían:

Antes de nada, como esta tabla la has copiado en forma de texto, deberás sustituir las cantidades de la tercera columna por fórmulas: 408 es en realidad =D6\*E6, 725 es =D7\*E7 y 1134 la suma de las dos. Si no efectúas estos cambios, nada funcionará.

Abre el menú **Herramientas** y dentro de él la **Buscar objetivo…**

En la ventana que obtienes has de rellenar tres datos:

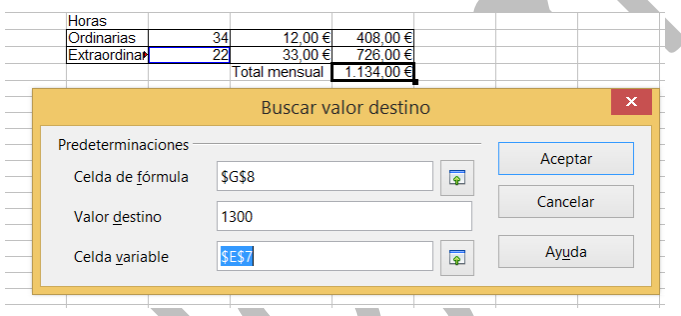

**Celda de fórmula:** Debes escribir la celda que deseas que cambie. En este caso G8, que es la que va a contener el nuevo sueldo.

**Valor destino:** Escribes el nuevo valor del sueldo, en este caso 1300 €

**Celda variable:** Se trata de la celda que ha de cambiar su valor para poder obtener esos 1300 €. En nuestro ejemplo sería la E7.

Al pulsar **Aceptar** se te comunicará si lo que pides es posible o no, si ha encontrado una solución.

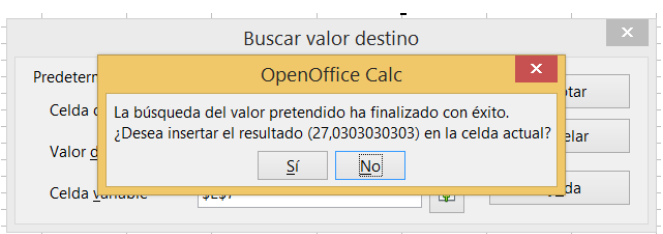

Confirmas con **Aceptar** y cambiará el número de horas extraordinarias con el valor adecuado para que el total sea el sueldo deseado, unas 27 horas.

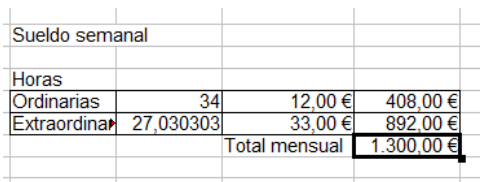

Esta operación sólo funciona entre dos celdas: una **variable** (en este ejemplo las horas extraordinarias) y otra que recibirá **el valor deseado** (el sueldo).

# <span id="page-3-0"></span>RESOLUCIÓN DE UNA ECUACIÓN

La búsqueda de objetivos te permite resolver ecuaciones de todo tipo si tienes idea de en qué intervalo aproximado puede existir una solución.

Por ejemplo, deseamos resolver la siguiente ecuación:

X+LN(3X)=10 (LN logaritmo neperiano)

Un procedimiento práctico y que te permite tener todo preparado para otra ecuación sería el siguiente:

Guías de Apache OpenOffice 4 ¿Qué pasaría si? Guía 13

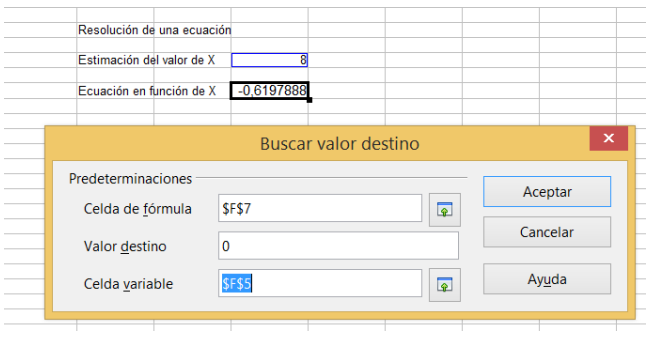

En una celda (en la imagen F5) preparamos la estimación de la solución. En este caso creemos que estará cerca del 8. También con la opción de **Definir nombre,** le damos el nombre de X,

En otra celda, por ejemplo la F7, escribimos la ecuación pasándola toda al primer miembro (no es necesario, pero así usaremos el mismo procedimiento siempre), es decir, en este caso **=X+LOG(3\*X)-10**

Después, con la Búsqueda de objetivos, pedimos definir la F7 con el valor 0 para cambiar la celda F5. Así de simple. Aceptamos y obtendremos la solución más aproximada 8,588939216. Además, indirectamente, nos indica los lejos del cero que queda la celda F7.

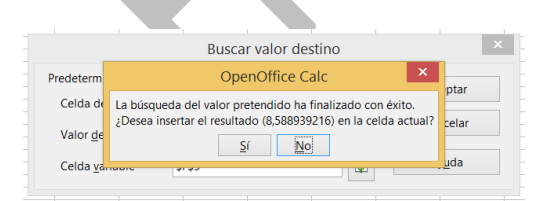

Si practicas un poco, resolverás, con una aproximación aceptable, cualquier ecuación por complicada que sea.

5

#### <span id="page-5-0"></span>HERRAMIENTA SOLVER

La herramienta anterior sólo es útil si hacemos depender el valor de una celda de otra, siendo esta la única que deseamos cambiar. Sin embargo, existen situaciones en las que el valor último depende de varias celdas. Para buscar objetivos en este caso disponemos de la herramienta Solver.

Para que funcione en tu equipo has de descargar e instalar un entorno Java. Es sencillo. En cualquier navegador busca "instalar Java".

# <span id="page-5-1"></span>PLANTEO DE SOLVER

La herramienta **Solver** nos permite optimizar el valor de una celda, a la que llamaremos **Objetivo,** que depende de las celdas de un rango determinado, el cual puede estar sometido a **restricciones**. Si la dependencia es lineal, es en realidad el problema matemático de Programación Lineal.

Así que en una resolución de Solver intervienen tres tipos de datos:

- Celda *Objetivo* que depende de otras
- Rango de celdas que determinan el valor del objetivo
- Restricciones a las que está sometido este rango de celdas.

Su funcionamiento se puede estudiar con un ejemplo:

Después de vender una casa, a una persona le quedan 170.000 € para invertir. Desea una inversión conservadora, por lo que duda entre varias inversiones

A) Depósito en banca de Internet, que está dando el 2,2% TAE, pero es un producto novedoso que no le termina de convencer

B) Su banco de toda la vida le ofrece plazo fijo con interés de 1,75% TAE, y que ella considera seguros.

C) Un producto vinculado a un fondo, con rendimientos del 3% pero sujeto a volatilidad.

En vista de la situación, decide invertir en B) al menos la mitad del capital, y en C) no más de 20,000 €

¿Qué cesta de inversiones le daría el máximo rendimiento?

Volcamos los datos en la tabla siguiente:

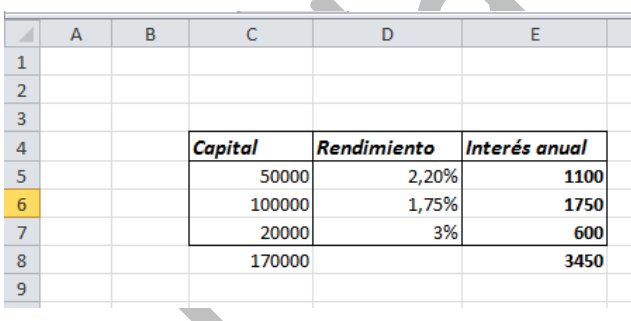

En la columna C hemos concretado unos capitales inventados, pero cercanos a la posible solución y con suma 170000. Sobre esta tabla podemos concretar los parámetros del problema:

**Celda objetivo:** E8, que es el rendimiento total.

**Celdas que cambian:** C5 a C7, la composición de la cesta.

**Restricciones:** C6 ha de valer, como mínimo, 170000/2 = 85,000 €, la celda C7 no debe pasar de 20.000 €, y la C8 ha de contener 170,000 €

#### **Objetivo que se pretende:** Maximizar

Todo esto se puede concretar en la herramienta **Solver**.

Abre el menú **Herramientas** y busca la entrada a **Solver**. Para que esta herramienta funcione debes tener instalado Java. Al elegir la opción obtienes esta ventana:

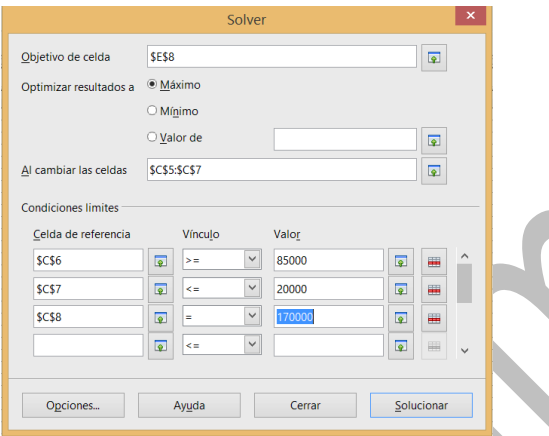

En la imagen hemos rellenado estos datos:

**Celda objetivo**: E8 (ganancia total)

**Valor de la celda objetivo**: Máximo

**Celdas variables**: C5:C7

**Restricciones**: Las ya comentadas: C6>=85000; C7<=20000; C8=170000

Es conveniente, para mayor rapidez, que con el botón Opciones determines el método que se va a usar, en este caso el Lineal de LibreOffice, y también que las soluciones son no negativas. Acepta y pulsa después en **Solucionar**:

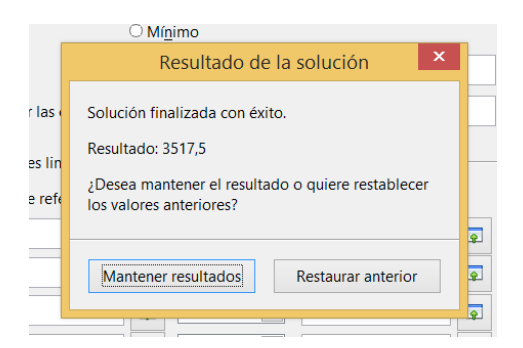

En este caso existe la solución 3.517,5 €. Elige Mantener resultados y la solución se situará en la celda E8, así como cambiarán los datos de las celdas variables.

# **Solución: Invertir 65.000 € en A, 85.000 € en B y 20.000 € en C, con una ganancia de 3517,5 €**

Puedes también lograr que la inversión rinda una cantidad determinada, por ejemplo 3475 €. Para ello elige **Valor de** e iguálalo a **3475**. Obtendrás esta solución:

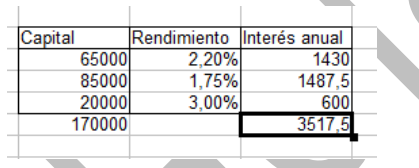

A veces Solver no puede encontrar la solución. Este se puede deber a tres causas:

- El problema es de tipo indefinido. Existen muchas soluciones.
- Las soluciones tienden a infinito (especialmente en problemas de máximos) y se produce un desbordamiento.
- No hay convergencia. Las soluciones no se acercan lo suficiente al objetivo

# <span id="page-9-0"></span>SOLVER NO LINEAL

La herramienta Solver de Calc también resuelve casos no lineales, e incluso con el uso de logaritmos, exponenciales o funciones trigonométricas. En el siguiente ejemplo buscaremos el máximo de una fórmula polinómica. Supongamos que deseamos estudiar la función  $x^2(100-Kx)$ en el intervalo de 0 a 100, en el que sospechamos que existe un máximo. Deseamos localizarlo según los valores de la constante K.

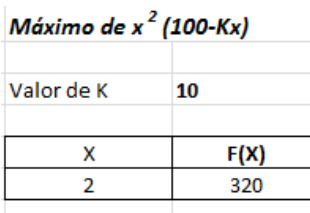

Escribimos el valor de x en la celda D9 y la fórmula en la celda E9 y añadimos las restricciones x>=0 y x<=100. Como método elegimos un No lineal (por

ejemplo DEPS).

Como Valor elegimos **Máximo**, con lo que se nos devuelve el valor de x en el que se llega al máximo según el valor de K. Hemos fijado K=26, obteniendo el valor máximo x=2,56 y=216,15

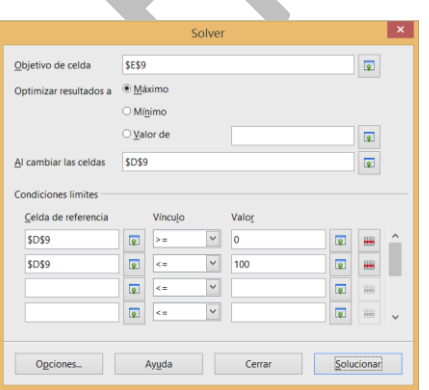

Guías de Apache OpenOffice 4 ¿Qué pasaría si? Guía 13

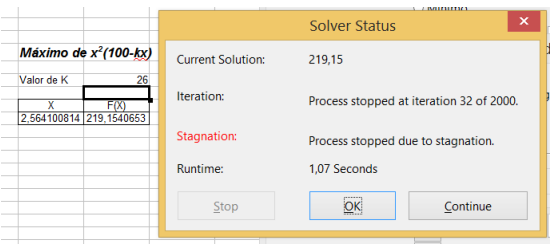

Si repitiéramos estos cálculos para varios valores de K podríamos confeccionar una tabla que relacionara cada valor de K con el correspondiente máximo.

Intenta, por ejemplo, averiguar el valor mínimo que toma la expresión y=sen(x)+cos(2x)en el intervalo (π/2, π). La solución es x=3,016, y=2,0625

Además de máximos y mínimos, el Solver no lineal puede resolver ecuaciones. Por ejemplo, deseamos resolver

 $x + e^x = 1000$ 

Escribimos en la celda C4 un valor que creemos está cerca de la solución, como el 34, y en la celda D4 la ecuación con todos los términos pasados a un mismo miembro de la igualdad. Nosotros hemos escrito =1000-C4-EXP(C4).

Acudimos al Solver indicando que D4 valga 0 dependiendo de los valores de C4, que podemos restringir, por ejemplo a que esté entre 0 y 100: Obtenemos como solución 6,8, pero con una desviación notable en el valor del resultado (95 en lugar de 0)

1000-XEXP(X) Cuando ocurra esto es bueno volver x 6.8 95,35270835 a abrir la ventana del Solver y con el botón *Opciones* cambiar el número de iteraciones.

En el ejemplo lo hemos fijado en 30 con lo que la solución obtenida es mucho mejor. Ahora el valor resultante es prácticamente nulo para X=6,9008…, que es la solución de la ecuación planteada.

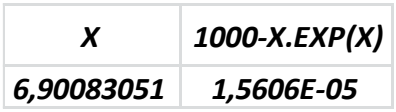

<span id="page-11-0"></span>AJUSTE POR MÍNIMOS CUADRADOS

Un problema muy frecuente es el de intentar ajustar unos datos experimentales con una fórmula teórica, como ocurre con la Regresión Lineal, ya resuelta en las hojas de cálculo. Solver nos puede ayudar a resolver estos problemas. Vemos un ejemplo:

Disponemos de la tabla (X,Y) que verás en la imagen de más abajo. Sospechamos que esos datos se ajustan a un modelo teórico por el cual Y=e<sup>Ax</sup>+Bx. Sobre esa hipótesis deseamos encontrar los valores de A y B que minimicen la suma de las diferencias al cuadrado entre el valor teórico de la Y y el que resulta de aplicar la fórmula, llamémosle F(X). Para ello preparamos el siguiente modelo:

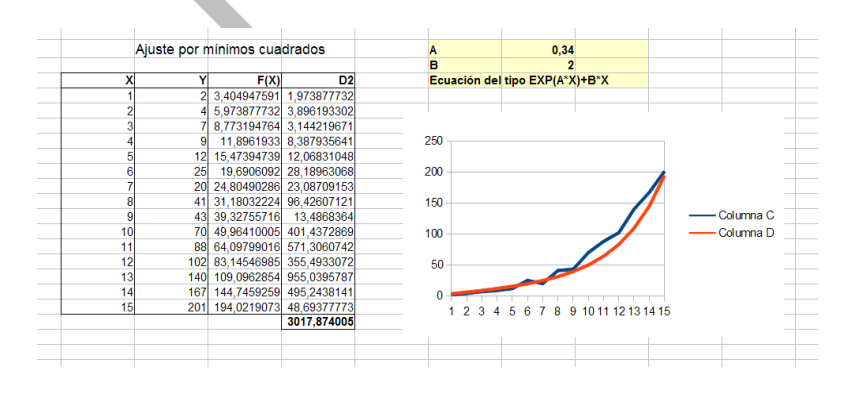

Las dos primeras columnas X, Y son los valores experimentales. Los parámetros A y B los hemos tomado por aproximación intuitiva A=0,34 y B=2. Con ellos hemos construido la tercera columna F(X), aplicando a cada valor de X la fórmula =EXP(A\*X)+B\*X. Por último, la cuarta columna está formada por los cuadrados de las diferencias entre F(X) e Y. Su suma, 3017,87 es la que deseamos minimizar para ajustar bien la fórmula. En la gráfica se observa que existe aproximación, aunque no muy buena.

El Solver nos puede ayudar: Como objetivo elegimos la suma 3017,87, y que sea mínima, como celdas variables las de A y B, sin restricciones, y como método (botón **Opciones**) el SCO, por ejemplo.

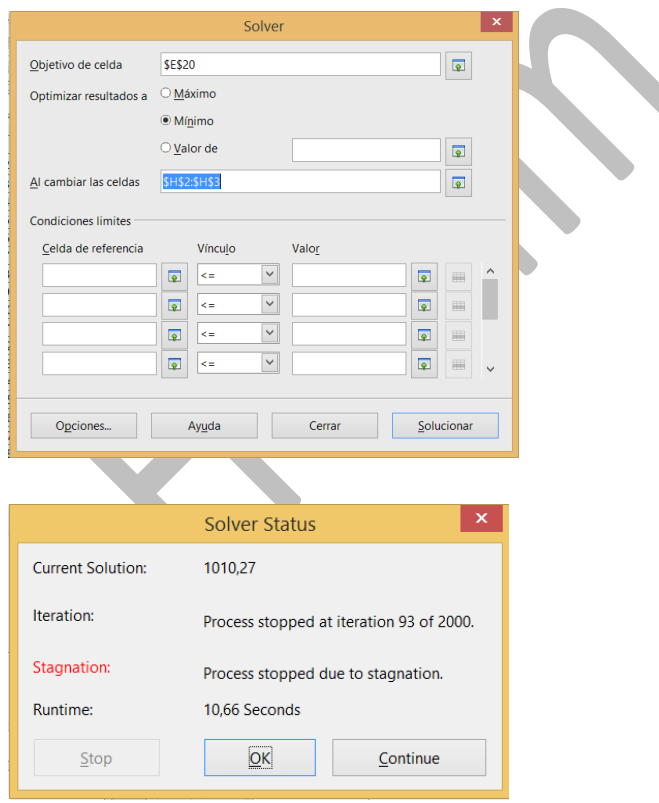

Aceptamos, pulsamos en **Solucionar,** y al cabo de algunos segundos nos propondrá unos valores que ajustan mucho mejor:

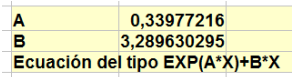

Observa la mejora que se ha producido en la gráfica y en la suma de errores:

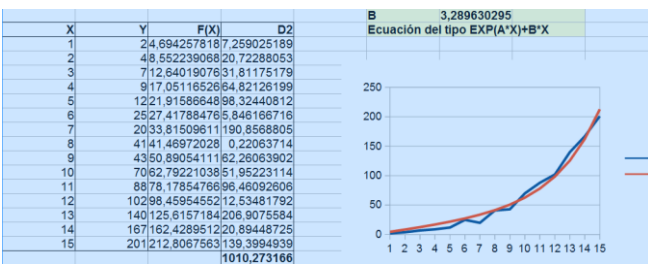

#### <span id="page-13-0"></span>**ESCENARIOS**

En algunos esquemas de cálculo puede ser muy útil disponer, en unas celdas dadas, de varios juegos de valores distintos, aunque en cada momento sólo aparezca uno. Es como un escenario preparado para recibir distintas compañías de actores.

Por ejemplo, una persona que está pagando una hipoteca puede desear disponer de distintos "escenarios" en los cálculos de sus finanzas particulares en los próximos años. Por ejemplo, un escenario sería que sigan tipos de interés bajos, que se contenga el IPC y que su sueldo aumente en cierto porcentaje. Otro muy distinto sería el de subida de los tipos y estancamiento del sueldo.

## <span id="page-13-1"></span>CREACIÓN DE UN ESCENARIO

Si deseas construirte un escenario propio, deberás comenzar por seleccionar el rango de celdas que lo contendrá. Por ejemplo, imagina una persona que suele ahorrar algo a lo largo del año, y que en el presente ha conseguido uno de 2.500 €, pero cree que en el próximo ejercicio cambiarán su sueldo, los impuestos y sus posibles gastos. En la tabla siguiente ha resumido la situación previsible:

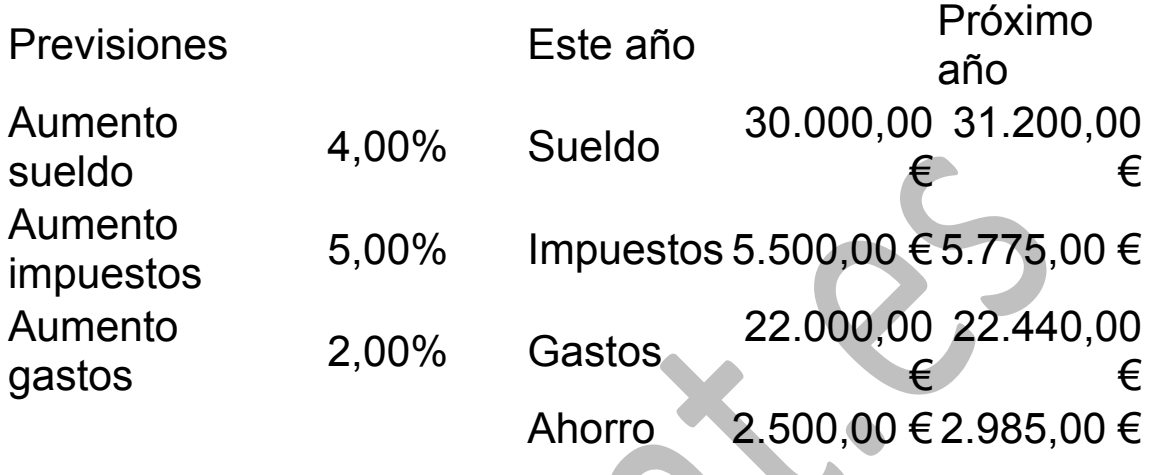

En la columna "Próximo año" se han programado las fórmulas para incrementar según los porcentajes dados.

Definir escenarios en esta situación significaría que en las celdas de los porcentajes (suponemos que son D3 a D5) pudieran figurar distintas previsiones, para tener una idea de las posibilidades de ahorro existentes según los porcentajes que se escriban. Así que el escenario estaría constituido por el rango D3:D5.

Una vez seleccionadas las tres celdas D3, D4 y D5, busca **Herramientas – Escenarios:**

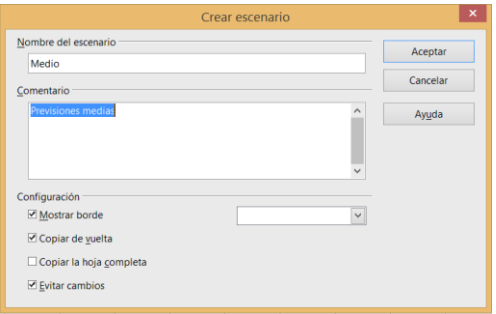

Basta con que le des un nombre, escribas un comentario si así lo deseas y no tocar la configuración.

El escenario se destacará así:

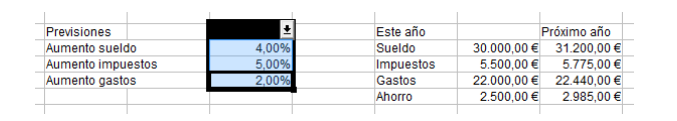

Con ello tienes definido el primer escenario, el de previsiones de tipo medio. Repite todo el proceso con las mismas celdas y crea un nuevo escenario llamado **A la baja** con los porcentajes 3%, 6% y 7%, que habrás escrito previamente. Observa que deberán usarse las mismas celdas cambiantes.

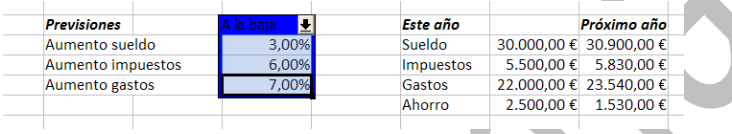

Por último, con las mismas celdas cambiantes, vuelve a entrar en el Administrador de escenarios, pulsa Agregar y define otras previsiones al alza de 19%, 4% y 1

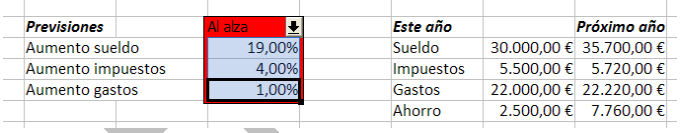

Una vez definidos los tres escenarios, con la flecha lateral puedes cambiar entre uno y otro y se actualizarán todas las celdas según las previsiones:

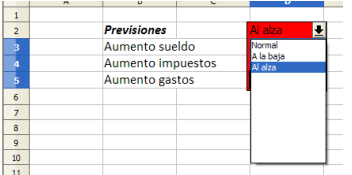

A la baja:

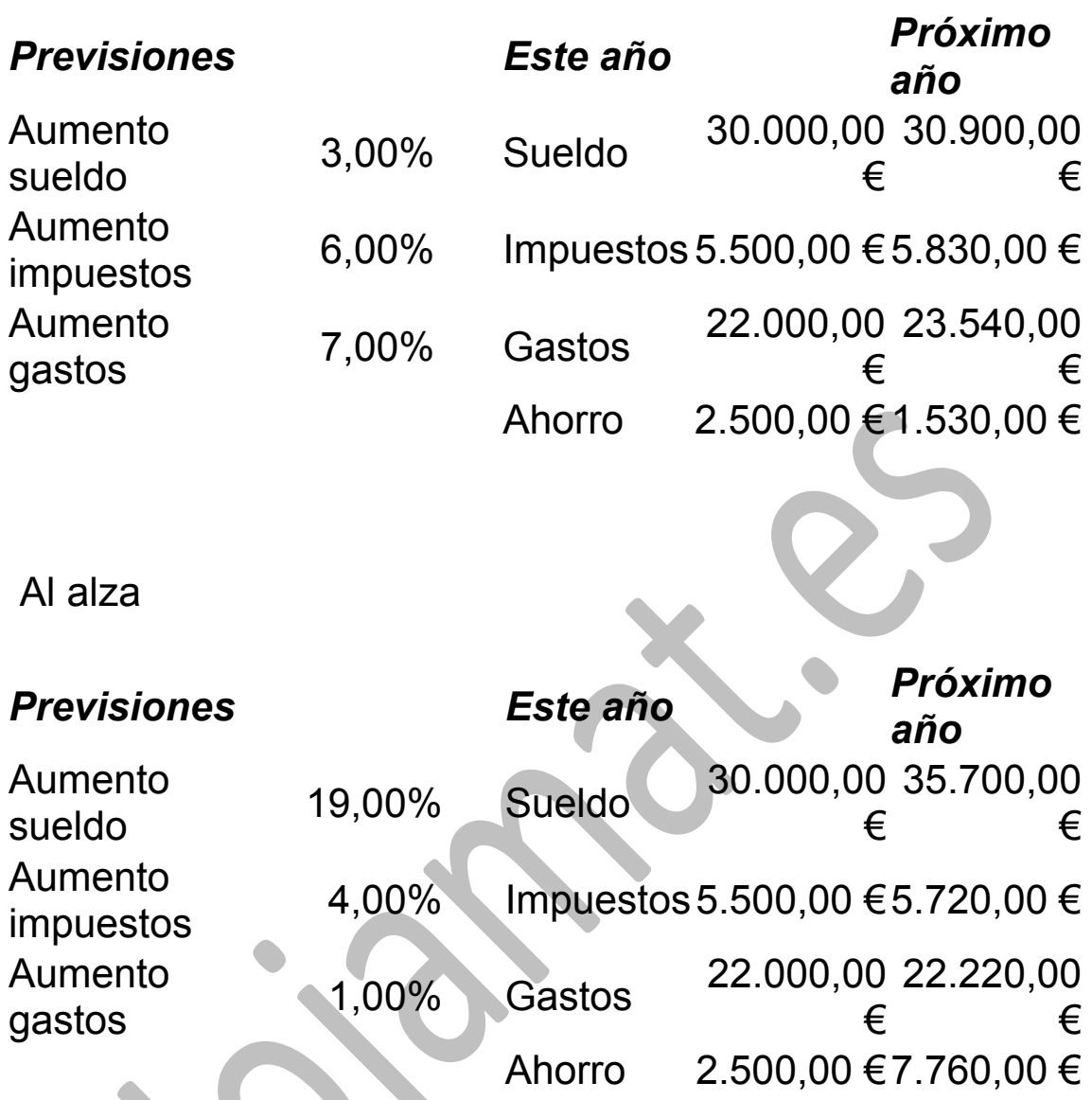

Luego sus ahorros podrán oscilar entre 1.530 € y 7.760 €

# <span id="page-16-0"></span>MODIFICACIÓN DE UN ESCENARIO

En Calc hay que dar un pequeño rodeo para editar los escenarios. Has de acudir al **Navegador** (F5 o 71 **Ver-Navegador**) y buscar el icono de escenarios

Si lo usas, aparecerán los escenarios definidos y con el menú contextual del botón derecho podrás eliminarlos o cambiar sus propiedades.

Guías de Apache OpenOffice 4 ¿Qué pasaría si? Guía 13

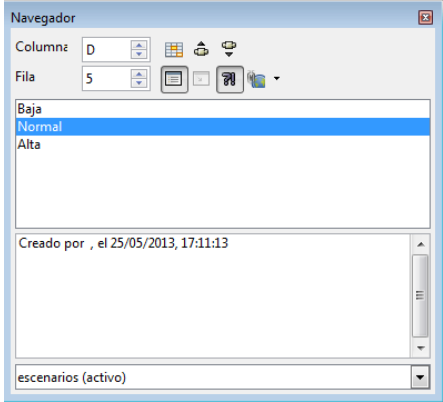

### <span id="page-17-0"></span>OPERACIONES MÚLTIPLES

Con Operaciones múltiples podemos construir tablas y cambiar resultados según los valores de unas celdas sobre las que aplicaremos una fórmula. Es un método similar al de los escenarios, pero con los datos más a la vista. Para su mejor comprensión dividiremos estas operaciones según su tipo, de la más simple a las más complejas.

#### **Tabla de una fila**

Para imitar el funcionamiento de un escenario basta elegir una celda cualquiera para cambiar sus valores directamente, por simple escritura, y aplicarle después una fórmula deseada. Por ejemplo, deseamos desarrollar un tanteo para ver el valor de X que consigue que  $34X^2+20X$ se acerque lo más posible al número 1000 (es el mismo problema de la búsqueda de objetivos). Para ello, situaremos, por ejemplo, en la primera columna los tres datos: 34, 20 y X, al que daremos por ahora el valor 3. Debajo de ellos escribiremos la fórmula 34\*X^2+20\*X,

aunque podría situarse en otro sitio. En la imagen los hemos situado entre A3 y A7. Después, construimos una pequeña tabla en la que la primera fila contenga valores de X y la segunda valores de la fórmula. Veamos cómo:

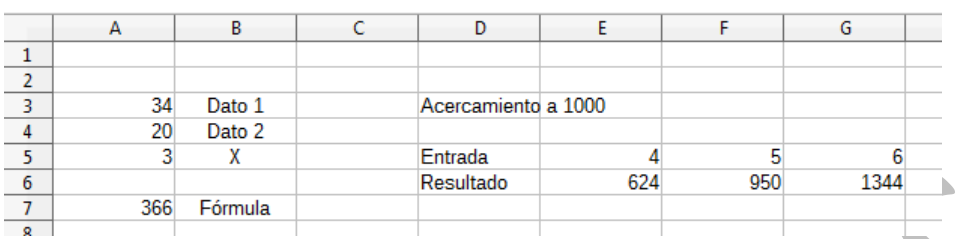

Escribimos en la primera fila los valores que queramos, en la imagen 4, 5 y 6. Seleccionamos las dos filas, desde E5 hasta G6, una llena de datos y otra que puede estar vacía, y pedimos **Datos – Operaciones múltiples**

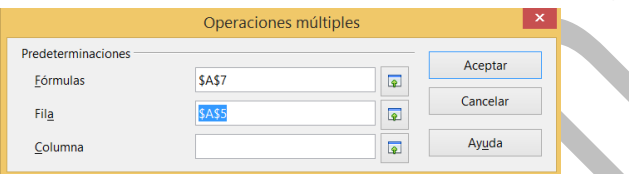

Como celda de fórmulas elegimos A7, donde la escribimos, y como celda de fila, A5, donde situamos el valor de X. Al aceptar obtenemos la segunda fila 624, 950 y 1344.

Cambiando ahora a nuestro gusto los valores de la primera fila nos acercaremos a 1000 fácilmente.

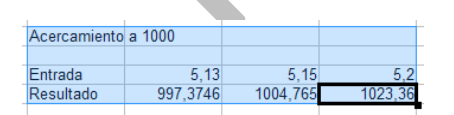

## **Tablas con dos o más fórmulas**

Podíamos escribir otra fórmula en A8, y construir una tabla con dos fórmulas en lugar de una.

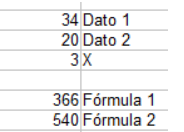

Aquí tienes la forma de concretarlo y debajo el resultado.

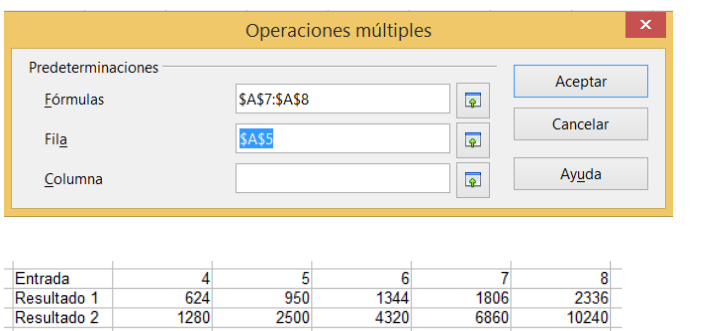

El Resultado 2 lo hemos conseguido con una fórmula elegida al azar, pero podríamos escribir fórmulas relacionadas, como podrían ser las que describen la distancia recorrida por dos vehículos en una misma carretera. Supongamos que uno sale del km. 30 a 80 km/h y otro, al mismo tiempo, del km. 20 a 90 km/h. Podríamos efectuar un seguimiento de la evolución de los punto kilométricos por los que pasan cada 10 minutos. Nos organizaríamos así:

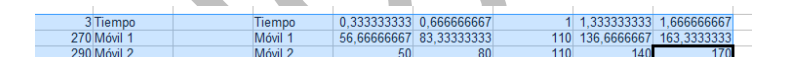

Dejamos como ejercicio la organización de esta operación múltiple

#### **Tablas con dos variables**

Se pueden construir también tablas de doble entrada, en las que una variable figure en las filas y otra en las columnas. El procedimiento es el mismo, pero con un dato más. Imaginemos que deseamos un gráfico para la fórmula

F(X,Y)=2\*SENO(X)+3\*COSENO(Y) entre 0 y PI/2. En primer lugar concretamos valores para X e Y y debajo la fórmula dada:

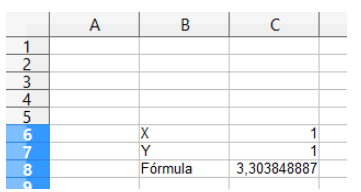

Seleccionamos la tabla completa, incluyendo la primera fila y la primera columna. Después concretamos los parámetros de la operación múltiple, rellenando los de fila y columna:

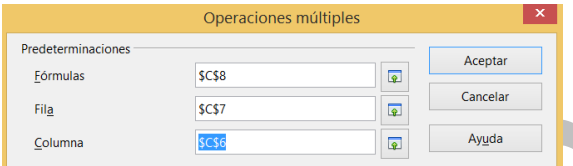

Aceptamos y nos resultará la tabla de doble entrada:

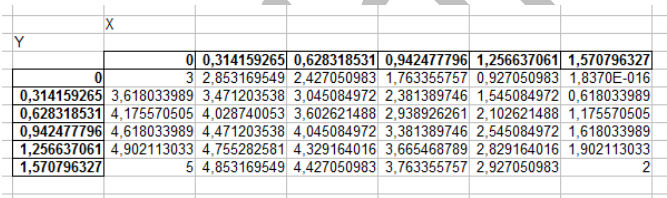

Con ella podemos insertar un gráfico en 3D. Por ejemplo, éste:

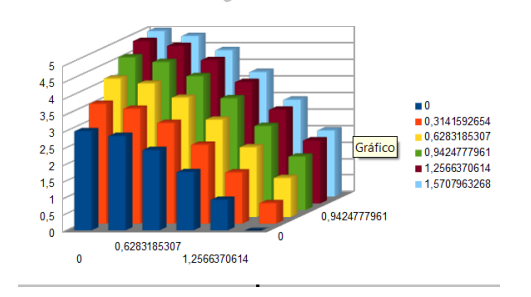